# 新疆专业技术人员职称管理平台

## 申请人和基层单位

操 作 说

技术支持:新疆电子研究所股份有限公司

明

前言:

职称是专业技术人才学术技术水平和专业能力的主要标志。职称 制度是专业技术人才评价和管理的基本制度,对于党和政府团结凝聚 专业技术人才,激励专业技术人才职业发展,加强专业技术人才队伍 建设具有重要意义。

新疆职称管理平台(www.xjzcsq.com)是新疆专业技术人员评审 职称的唯一平台。系统采用 B/S 架构即浏览器和服务器架构模式, WEB 浏览器是客户端最主要的应用软件,系统推荐使用主流浏览器, 如 IE9.0 以上版本浏览器、搜狗浏览器、猎豹浏览器、火狐浏览器、 百度浏览器等,系统不推荐使用 **360** 浏览器。

## 第一部分申请人

#### 1、 用户账户及注册管理程序

首次使用本系统,请先注册账户。注册时请选择"申请人注册 (个人注册)—开始申请人注册",并仔细阅读注册须知,按照系统 提示完成个人注册。

注意事项:

(1)一个身份证号只能注册一次。

- (2)注册时请准备好身份证扫描件;
- (3)自治区职称网站和各地州职称网站账号可通用,不能重复 注册;

(4)如果忘记账号或者密码,请通过找回功能找回账号和密码 (详见后续其他常见问题)。

### 2、 用户登录

申报自治区评审的职称,打开自治区职称网站,点击"登录", 登录系统,绑定微信可扫码登录。申报其他地州的职称,可以下拉 "自治区"选择所需地州后登录进入系统。

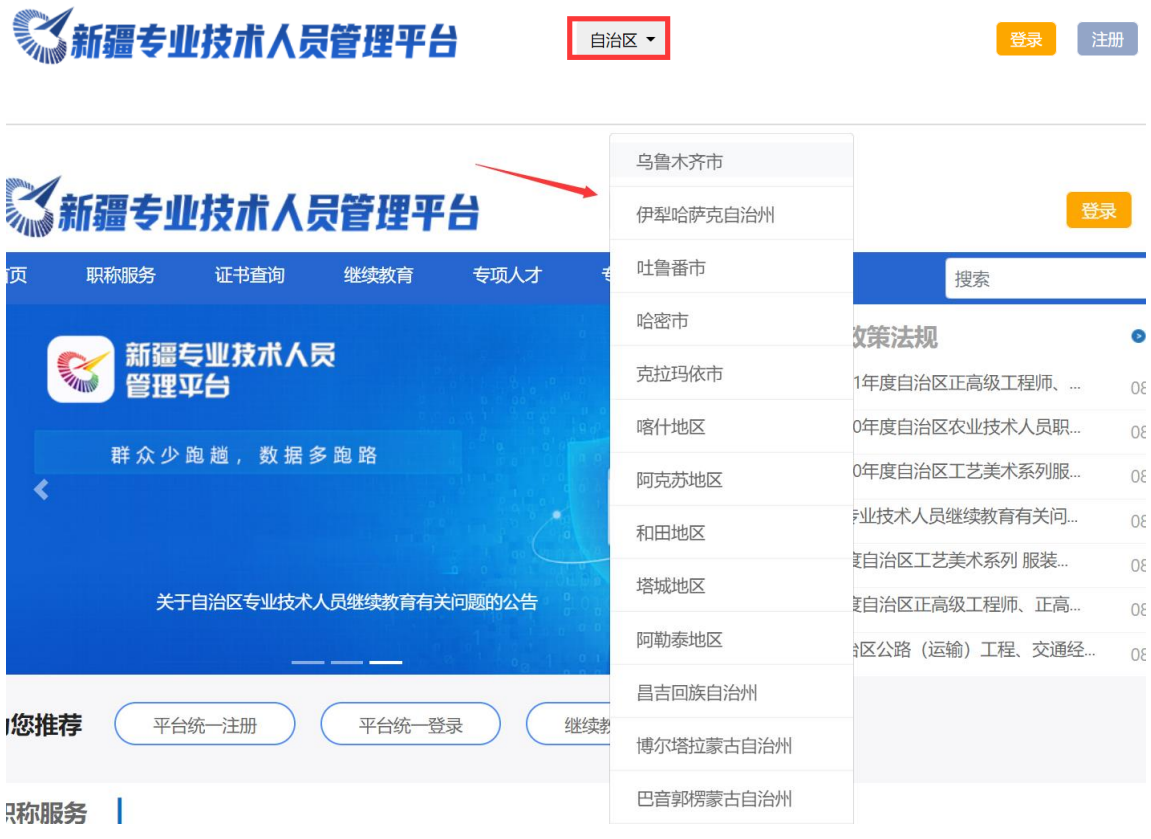

登录后如果需要修改评审区域,请按下图所示操作(可从自治区 直转到其他地州)。

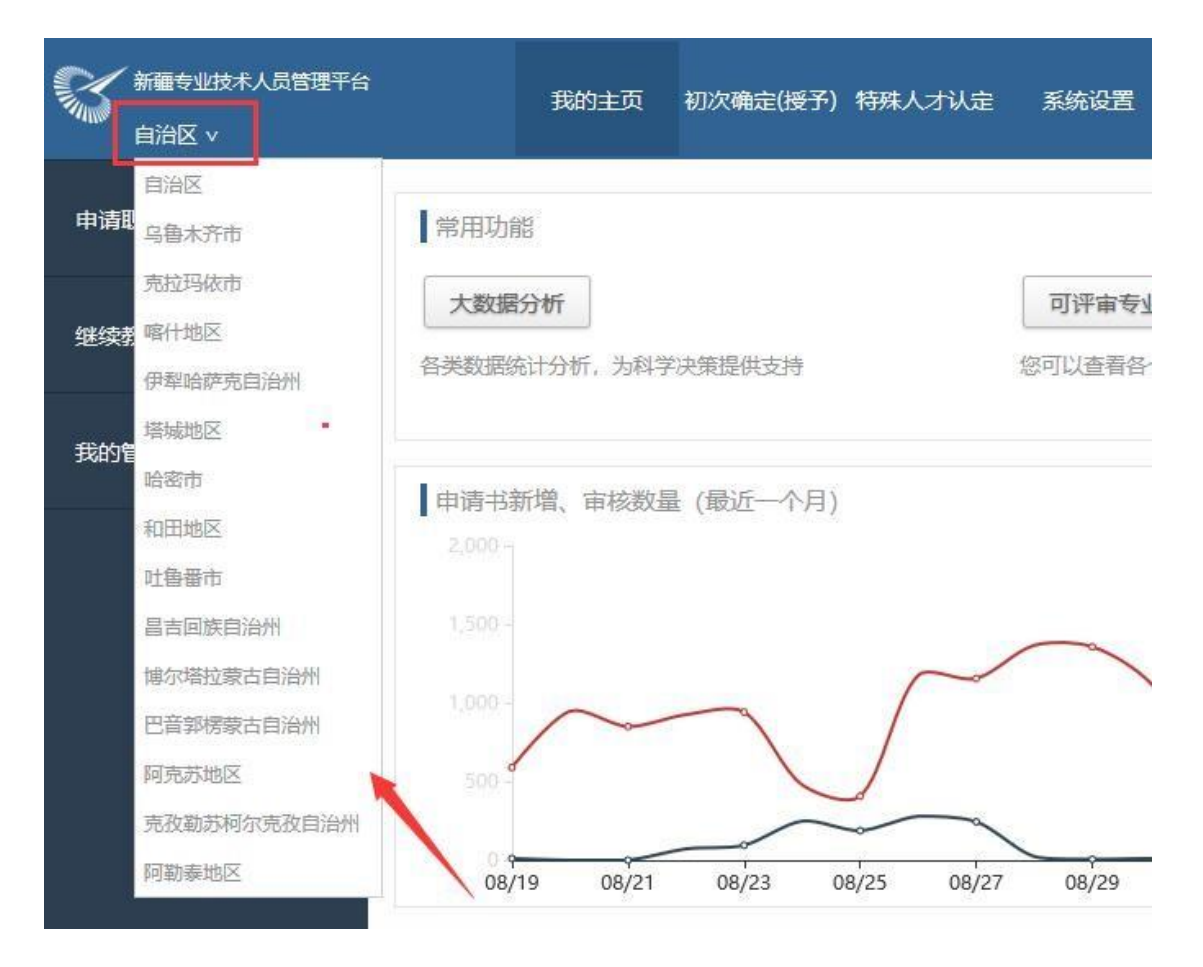

### 3、 申请书申报管理

登录系统后依次点击菜单:我的主页—>我的职称—>我的申请书 —>新增申请书—>选择相应的专业及资格名称。

申请书新增成功后,再次修改申请书时,点击右边的"编辑申请 书",讲入编辑申请书功能界面。

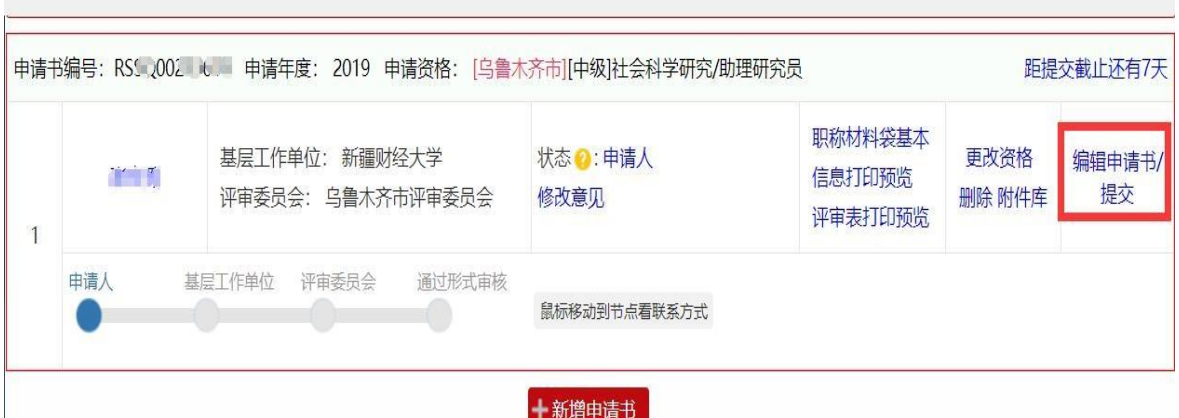

申请书全部编写完成后(包括上传附件),请在规定的时间内提交 申请书,并通知单位管理员审核材料。

注意事项:

(1) 申请书申报审核基本流程为:申请人—基层单位审核— 主管单位(材料接收部门)审核—评审委员会审核—会议评审,请 关注材料状态,如果退回请及时修改并上报。

(2) 申请书各栏目请依照提示认真填写,并准备相关的附件 证明材料。每个证明材料不能超过 2M, 建议使用扫描仪扫描, 保障 图片清晰,图片不要倾斜、倒向。

(3) 申报材料所有栏目全部填写完整后点击提交至工作单 位,提交前请认真检查。

(4) 每个评审委员会(评审机构)都设置有提交次数的限 制,一般通常为 2 至 3 次(具体次数以评审委员会设定为准), 如 果提交次数超过设定次数,申请书将不能再被提交,导致不能参加 本年度的职称评审。

(5) 每个专业的申报时间都是由各评审委员会(评审机构) 自行设定的,请关注相关的通知公告。

(6) 申请书提交后,请关注审核进度及状态,如审核退回请 查看退回意见并及时修改并上报,状态显示如下图示红色标记。

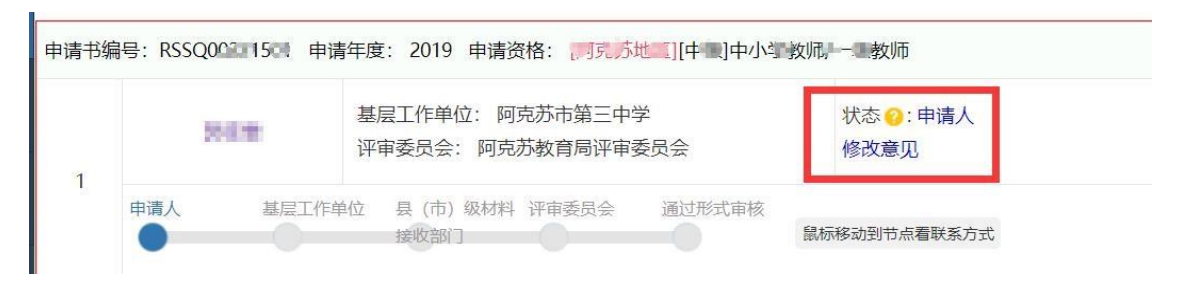

(7) 当申请书刚提交到单位,且单位还未审核,此时如果想 修改材料,可以直接点击收回,继续编辑申请书(如下图)。

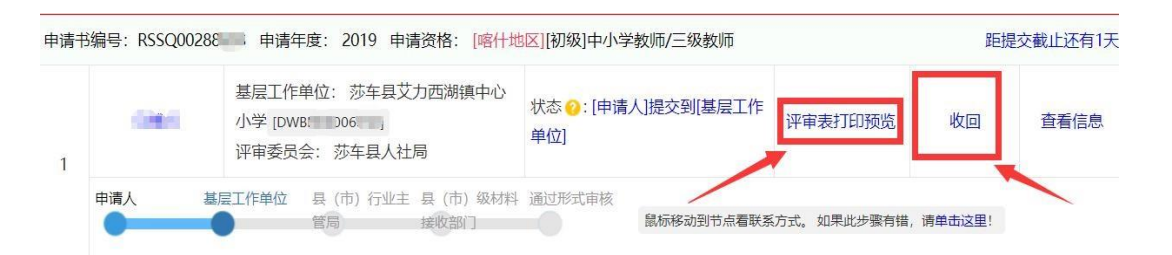

(8) 当申请书形式审核通过后(各级单位全部审核通过)才 可以打印正式评审表(有水印,否则只能打印测试表),打印时必 须安装 PDF 插件(推荐使用 AdobeReader 工具),否则打印时没有 水印,并且出现格式乱码等。在 IE 浏览器可直接打印, 如果使用 别的浏览器请先另存为 PDF 文件(如下图), 然后打印 PDF 文件。

■ 另存为 ī Pdf

注意:其中"评审表"请正反面打印到一张 A4 纸上。

#### 4、 纸质材料报送管理

纸质材料报送请根据各评审委员会(评审机构)的要求(报送日 期、报送内容、装订方式)进行报送,具体请关注网站公告。

#### 5、 缴费管理

各评审委员会(评审机构)缴费时间、缴费标准、缴费方式都不 一致,具体请关注网站公告。

要求在网上进行支付缴费的(一般为非税缴费),在申请书形式审 核通过后,在"我的申请书"状态栏旁边将会出现缴费链接,请按照 提示完成缴费操作。

#### 6、 评审结果查询

申报材料形式审核通过后,进入专家会议评审,专家会议评审后, 公示评审结果,评审最终通过人员,由相关单位生成批文,进入发证 环节。

会议结果和批文结果可通过网上进行查询,如下图。

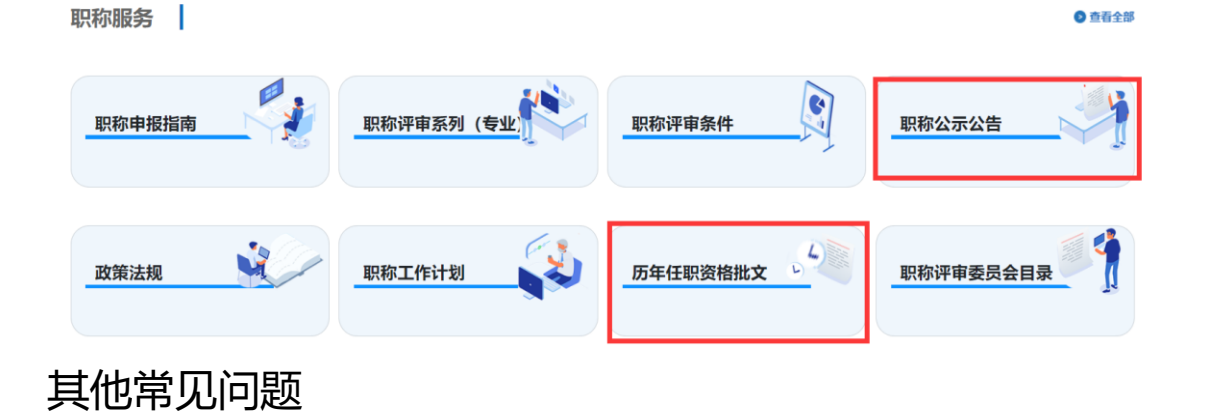

(1) 各评审委员会的地址及联系方式,如下图(点击联 系评审委员会目录即可查看)。

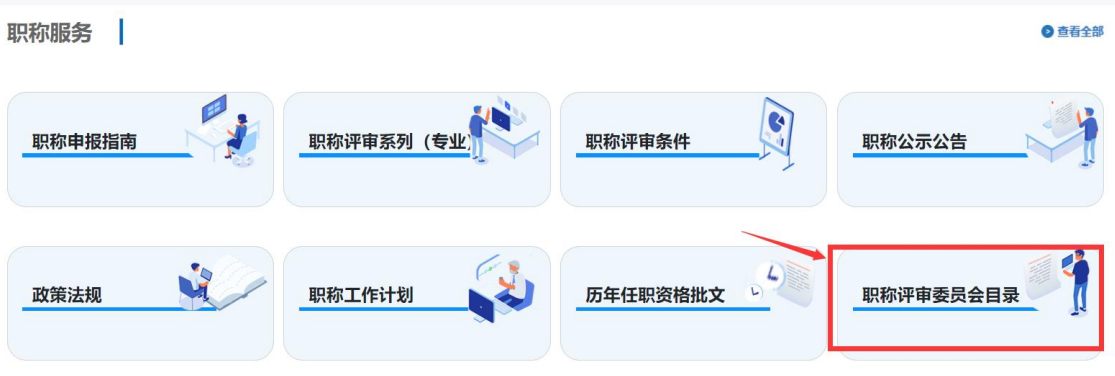

(2) 不同系列(专业)、不同级别对学历、工作年限、业 绩成果、实践能力等要求不同,具体请参照"任职资格条 件"。

(3) 账号和密码丢失时,可通过系统找回用户名和密 码。首先进入登录界面,如下图。

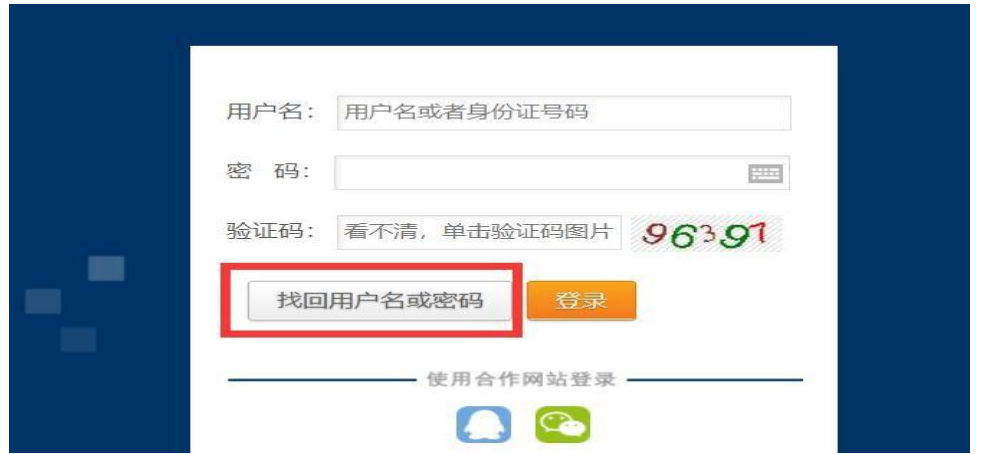

点击"找回用户名或密码"按钮,进入相应的操作界面, 系统提供了 4 种找回方式,参照提示进行操作,即可找回用户 名和密码。个人账户(申请人)账号通过个人身份证找回,请 保证上传附件清晰并且图像为正向。

基层工作单位管理员账号可营业执照(或法人证书)找回账 请账号申诉 号和密码,请使用"账号申诉"功能找回。

(4) 申报职称的"属地化"管理原则, 简单地说就是工 作单位在哪职称就在哪评审。举例:如工作单位属于乌鲁木齐 市(如新疆金泰华瑞建筑工程有限公司),就在乌鲁木齐市评 审职称;如工作单位属自治区[\(如新疆维吾尔自治区住房和城](https://wwwxt.xjzcsq.com/TitlesWeb/DeptView/_ViewInfo?DeptId=7364&pageParas=DeptId&pageToken=a84e135f17015569dc0767672809b48f) [乡建设厅服务](https://wwwxt.xjzcsq.com/TitlesWeb/DeptView/_ViewInfo?DeptId=7364&pageParas=DeptId&pageToken=a84e135f17015569dc0767672809b48f)中心), 则在自治区评审职称: 如果该地州没有 该专业(或级别)的评审,则到自治区相关单位评审: 其他地 州亦同。注意在南疆四地州有定向评审、定向使用的政策,评 审前如有不清楚请咨询相关评审部门。

如果申报时选错了申报资格或专业(最常见为地州人员选择 了自治区),可以在我的申请书中进行更改资格,如下图,点击按 步骤操作即可。

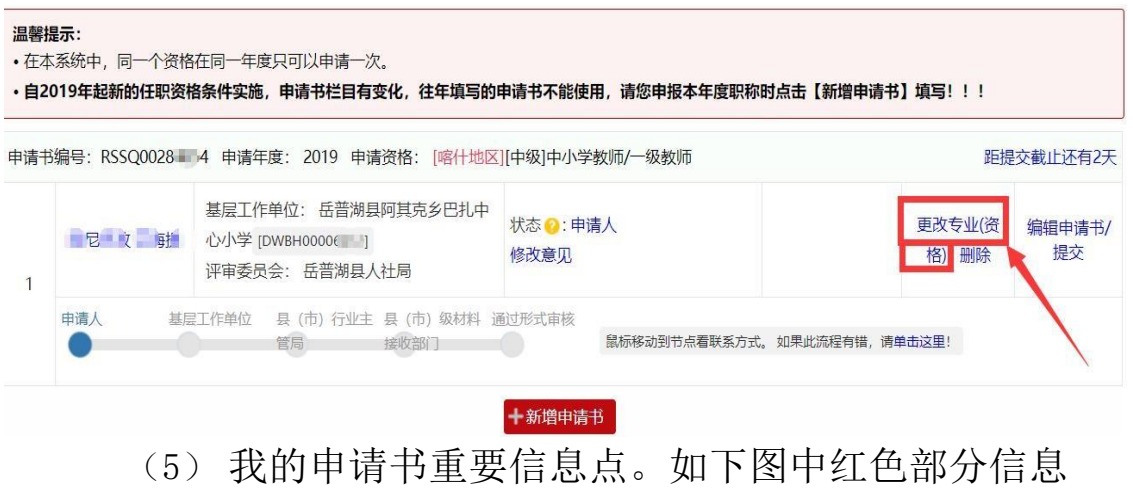

点,分

别表示了:年度、申请资格、级别、审核状态、归属评审委员 会。任何一个信息出现错误都将导致后续的流程错误,影响本年 度的职称评审。如果申请书选择错误,请通过更改资格进行修 改,这样比新建申请书大大降低了工作量。

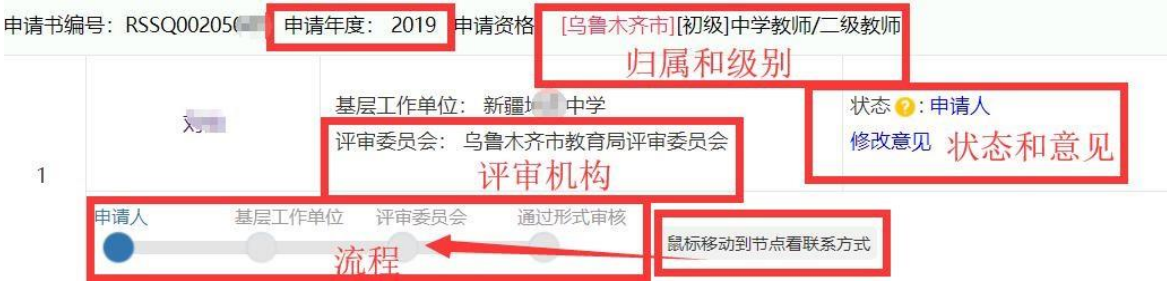

(6)各账户角色及其功能。从 2019 年开始,基层单位管理 员不再具有申报职称的功能,系统将基层单位管理员自动拆分成 了两个账号(基层单位管理员和申报人员),在登录时系统会进行 提示,并请记录好两个账号信息。如忘记登录账号和密码,请通 过找回密码功能找回(一定请使用"账号申诉"功能)。登录系统 后在"我的主页"右边有账户个人资料及角色信息。如下图, "医院感染管理"指当前账号的用户名,不代表任何单位,角色 为申请人。

角色为申请人的只能申报本人职称;

角色为基层单位管理员的只能审核本单位申报职称材(不 再具有申报职称的功能)。

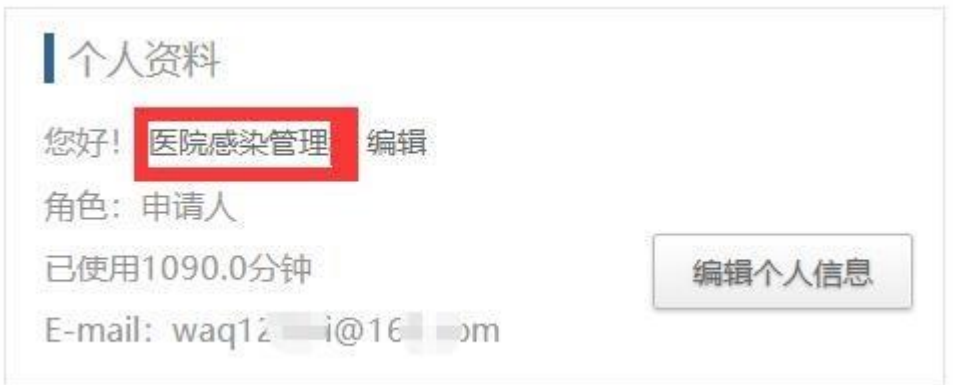

## 第二部分基层单位

### 1、 用户账户及注册管理程序

首次使用本系统,请先注册账户。注册时请选择"注册一基 层工作单位注册(简称单位注册)—开始基层工作单位管理员注 册",并仔细阅读"注册须知",按照系统提示完成单位注册。

如果单位已经注册忘记账号和密码,请使用"账号申诉"功 能,找回本单位的账号及设置单位的新密码。

同一个单位不要进行多次注册,也不能使用全称和简称多次 注册。如果有多次注册的单位,职称申报人将不能判别基层单位 如何选择,造成材料不能正常完成审核工作。

#### 2、 账户角色确认

登录系统后,请先确认账户角色,如下图右边部分"个人资 料",其中 26532254 为用户名,角色为"基层工作单位管理 员"表示是基层工作单位账号,具有审核本单位申报材料的功 能。

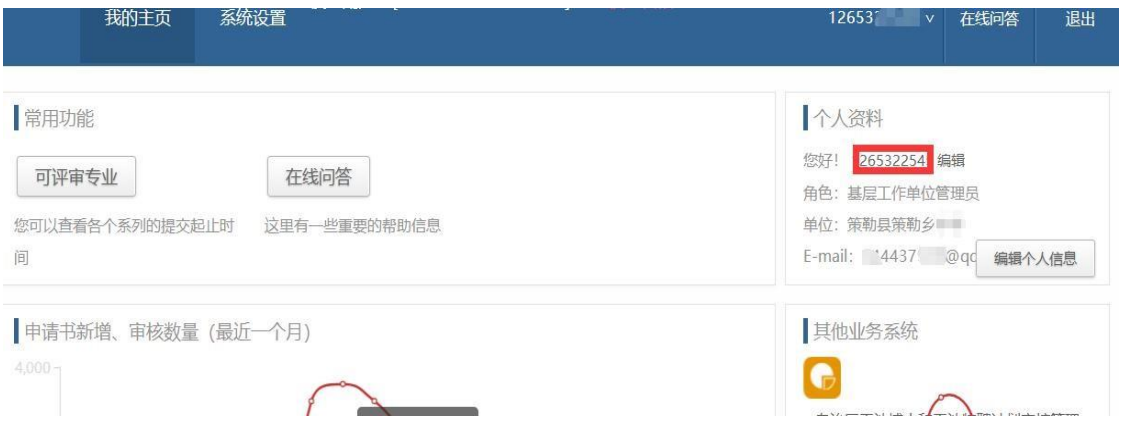

如需编辑个人信息,请点击编辑个人信息按钮。如果角色不 是"基层工作单位管理员",则请通过单位营业执照或法人证 书,通过"账号申诉"功能找回单位账号。

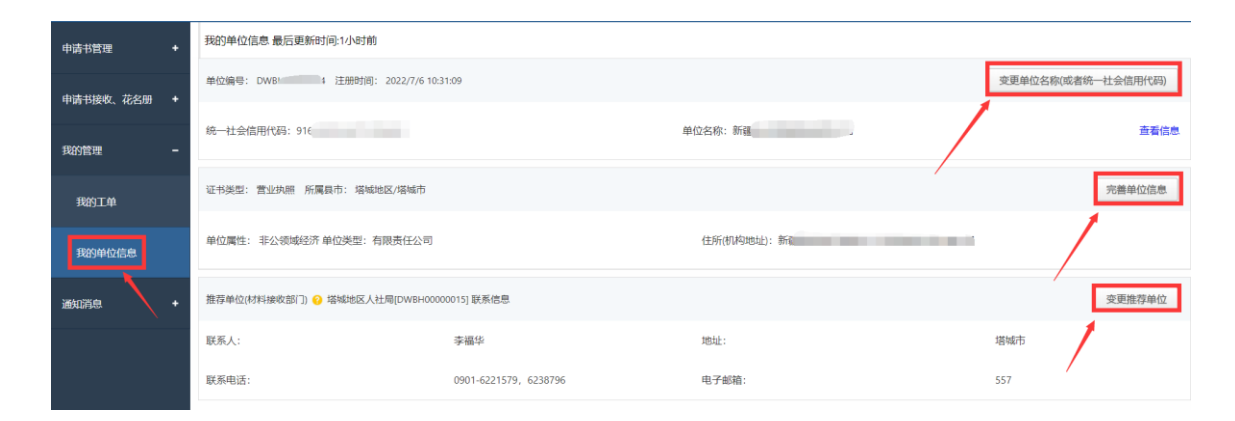

单位注册后,请先完善单位基本信息,并检查单位信息(单位名 称统一社会信用代码)是否正确,如需修改,请根据提示进行相 关操作。

(1)单位名称或组织机构代码证需要变更时,请点击"变更 单位名称"按钮,按页面提示完成相关操作。

(2)单位资料不完整请点击"完善单位信息",如果单位信 息不完善,将不能审核申报材料。

(3)推荐单位变更及维护,根据各个专业审核部门不同,推 荐单位也可能不同,系统中支持一个基层单位可同时选择两个推 荐单位。推荐单位有自治区委、办、厅、局,地州市(县)人社 局,各行业主管局等,选择自治区推荐单位,请先选择平台为自 治区,其他请选择相应的地州(如下图红色框)。

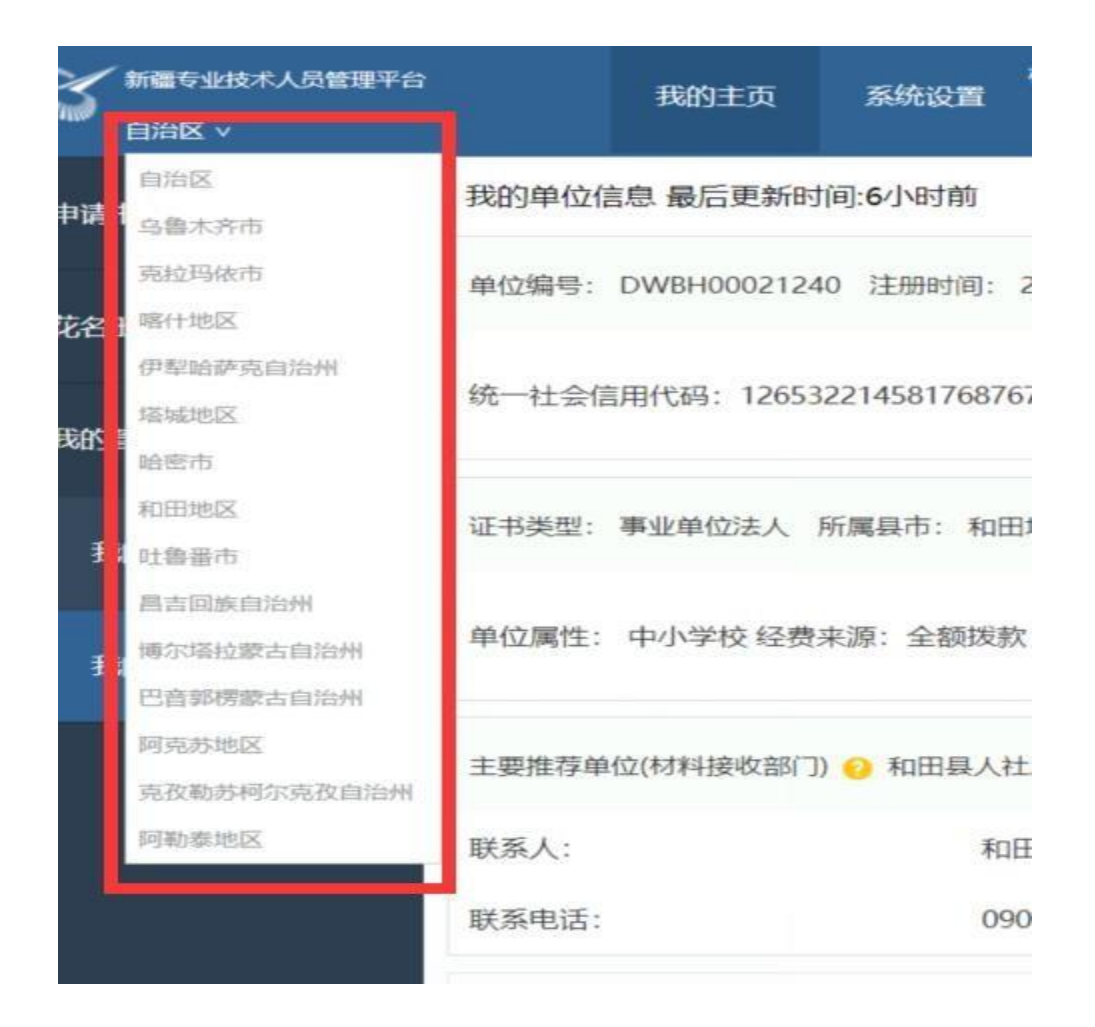

注:如果两个推荐单位不够使用,在审核材料时可中途更改推荐 单位。

#### 4、 申请书(审核)管理

点击"我的主页"、"申请书管理"菜单,下有"申请书审 核"和"申请书查询"两个菜单,

"申请书审核"菜单下显示的材料表示该材料个人已提交 (状态为申请人提交到基层工作单位),单位可对其进行审核(如 果单位基本信息未完善则不能审核申请书,请先完善单位基本信 息)。

"申请书查询"菜单下显示的则是单位所有申报材料,各个 状态的材料都在列表中,状态不是申请人提交到基层工作单位的 不能审核,只供查看。

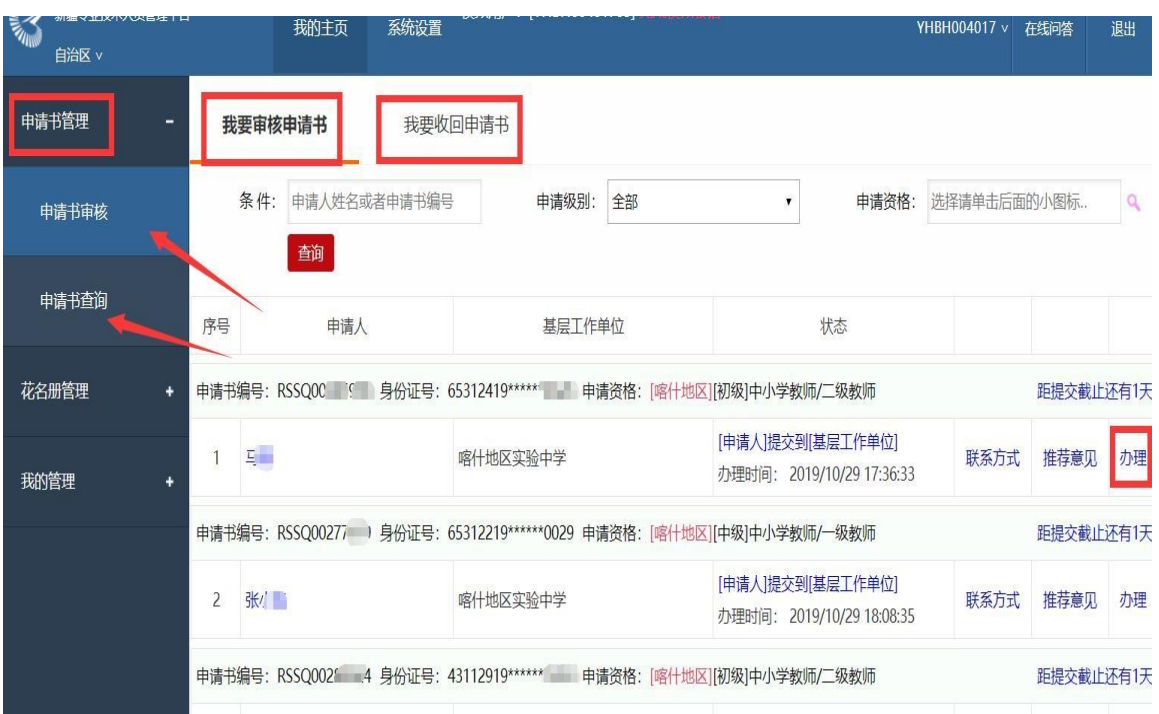

审核申请书,点击"办理"(如上图),进入审核页面。

如材料有问题请在对应的栏目填写意见(每一个栏目都可以 填写审核意见),意见填写完后,点击右边的保存按钮保存意见, 全部栏目审核完成后,点击退回按钮(在页面的右上角)退回本 人修改材料。

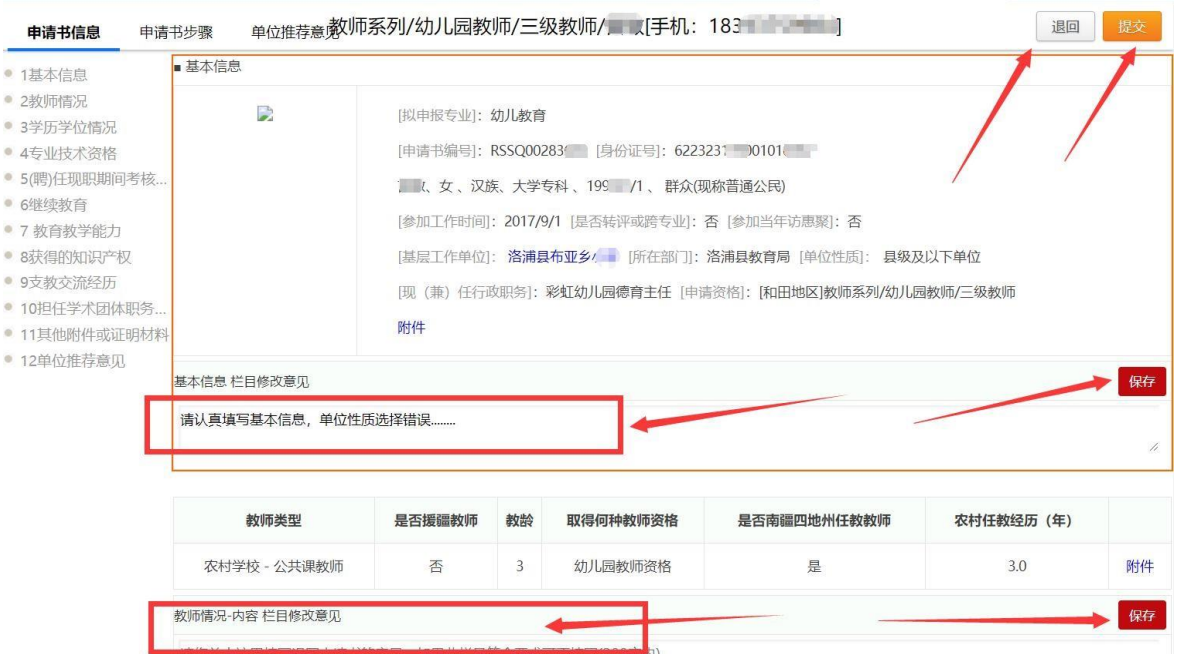

如果申报材料没有问题,则填写单位推荐意见(如下图)并 保存成功,然后点击提交按钮,提交材料至主管单位(材料接收 部门、推荐单位)。

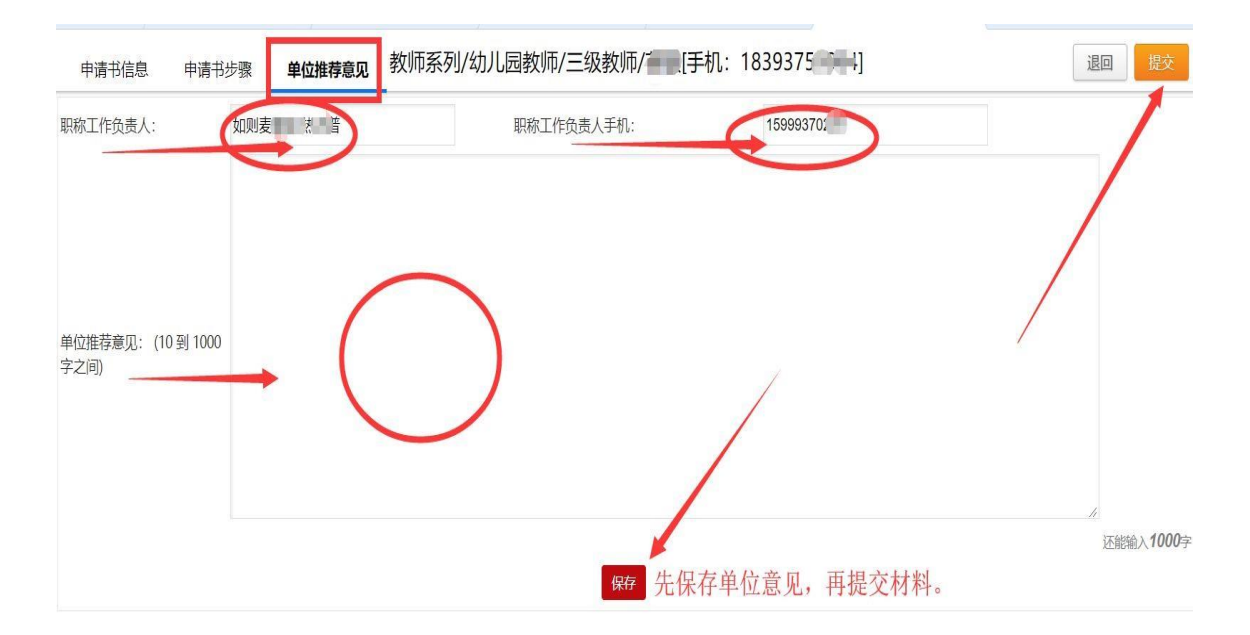

注: 如果主管单位(推荐单位)不是本材料申报不符,请在单位 基本信息中参照前面说明进行维护。